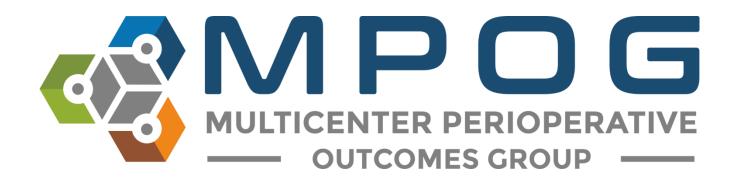

# Module 17 NSQIP Import Tool

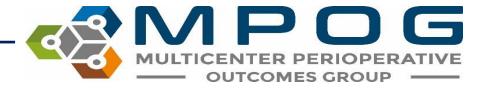

## **NSQIP** Import Tool

- Allows the site to merge the surgical data abstracted for NSQIP with the MPOG anesthesia data.
- Log into the NSQIP website at <a href="https://www.acsdataplatform.com/login">https://www.acsdataplatform.com/login</a>

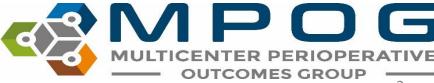

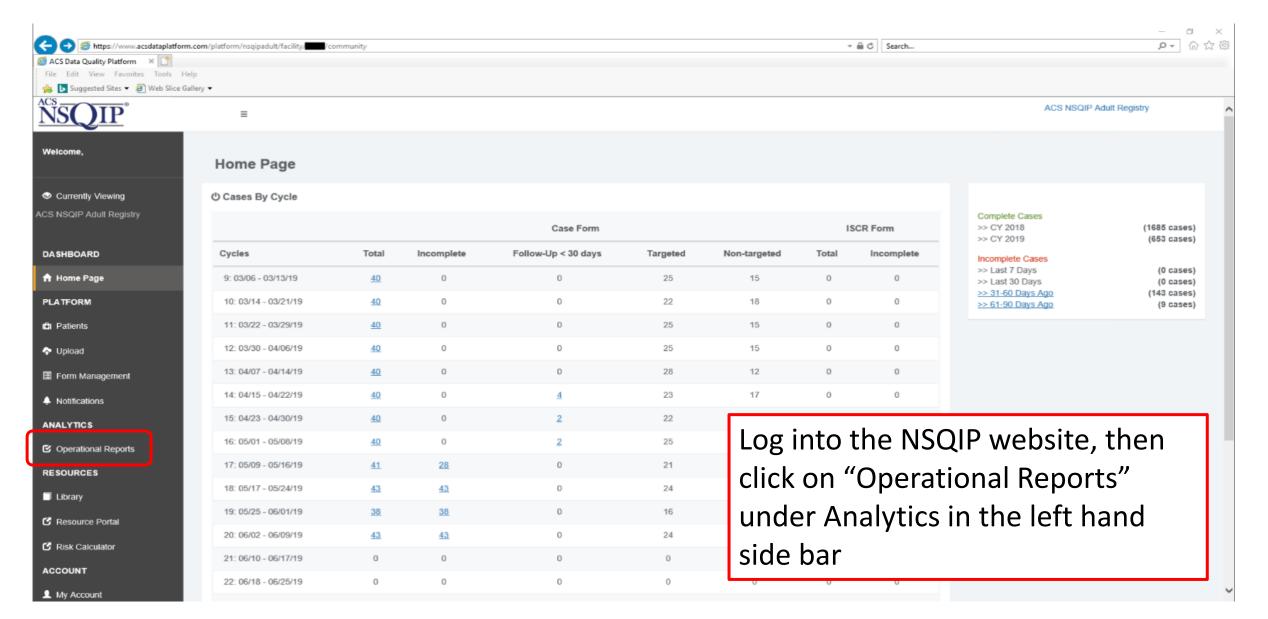

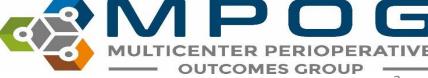

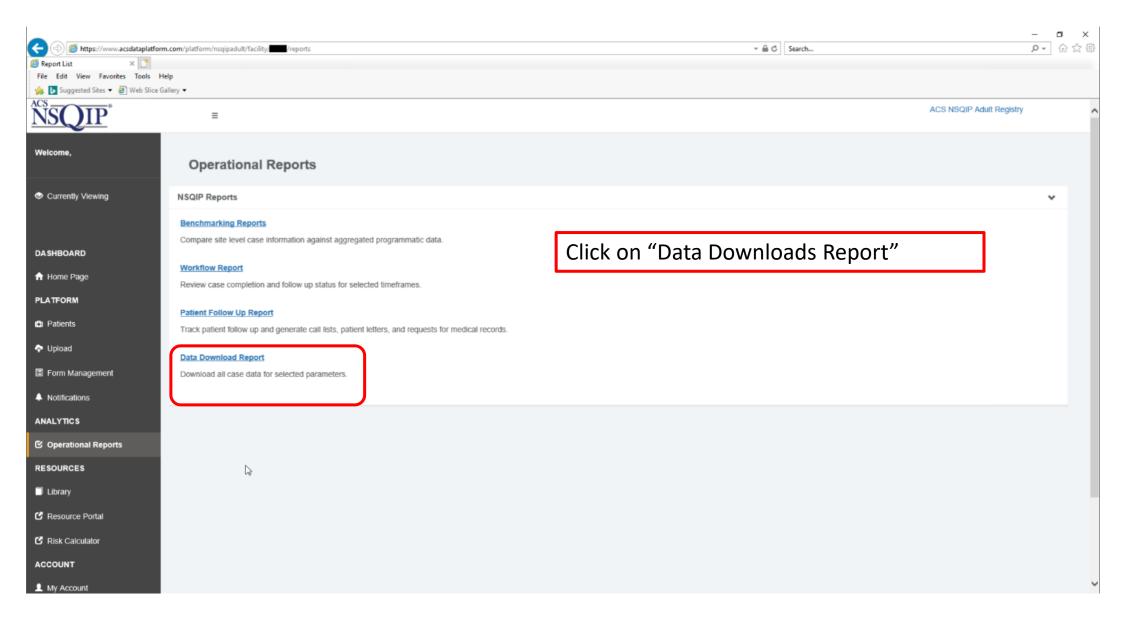

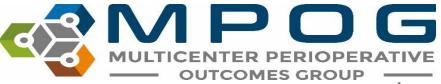

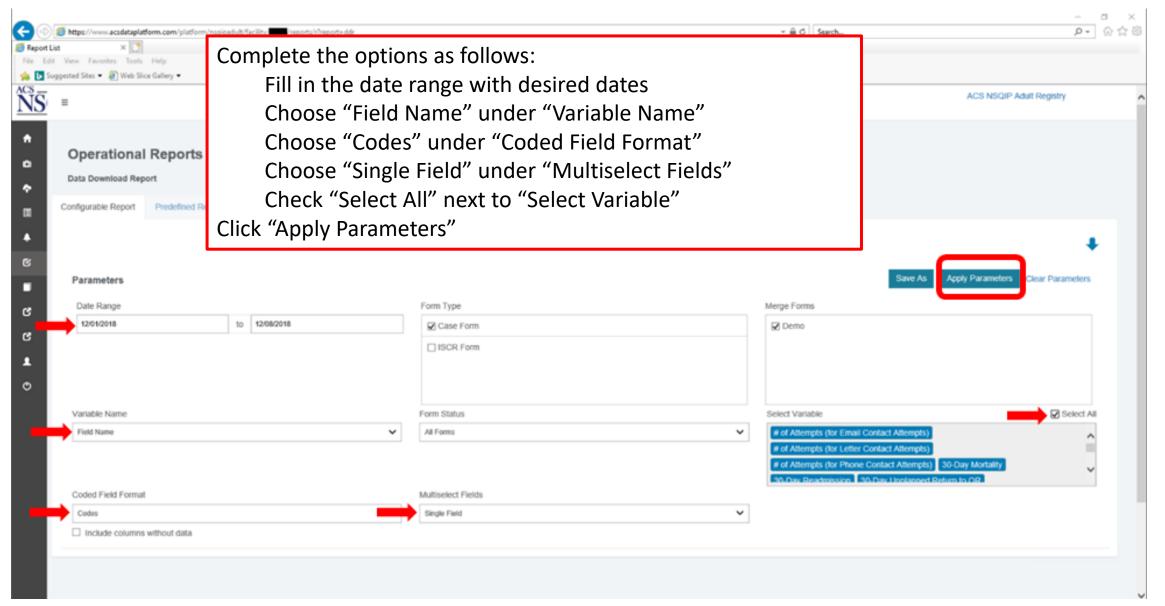

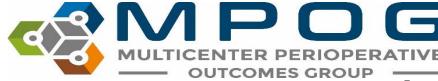

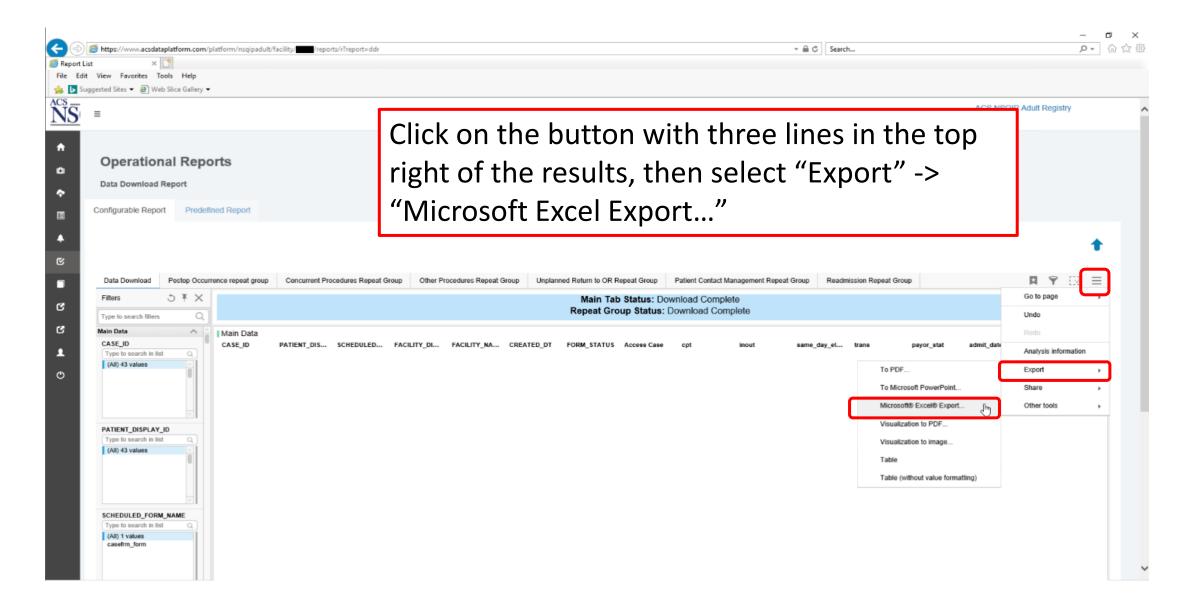

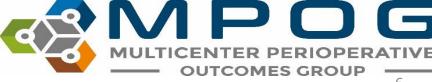

### **NSQIP-Pediatrics** Export

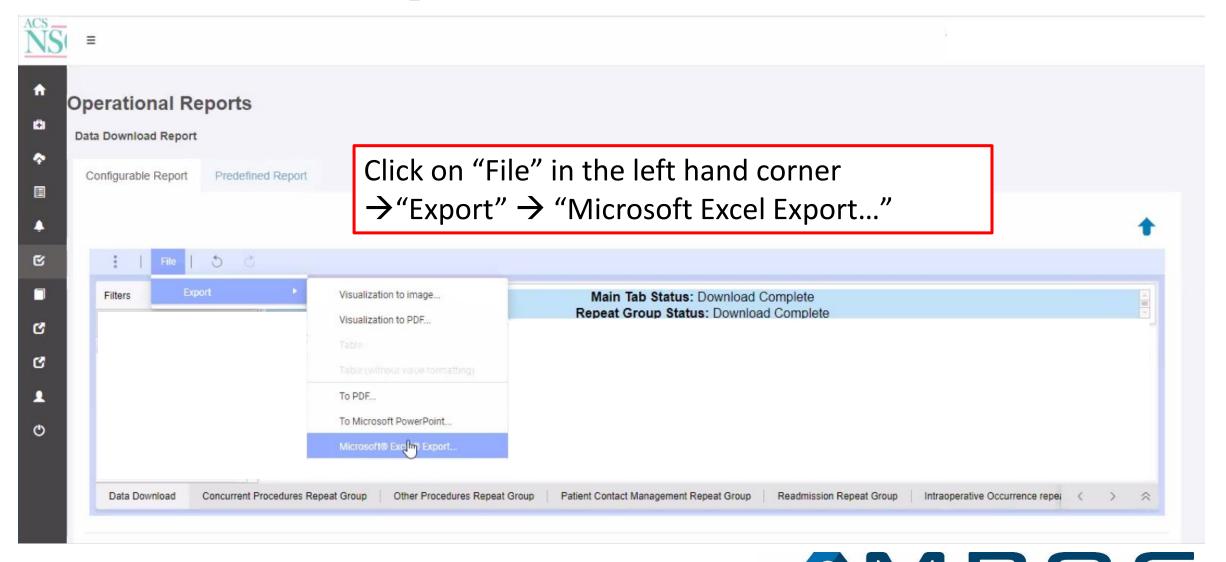

Last Updated: 12/7/2021

Contact: support@mpog.zendesk.com

Contact: support@mpog.zendesk.com

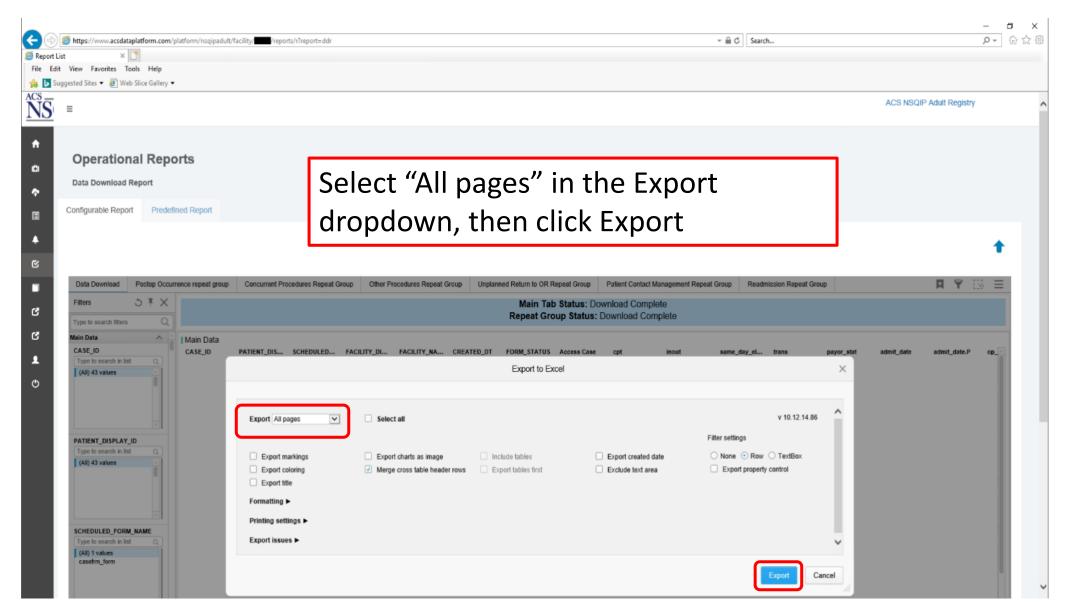

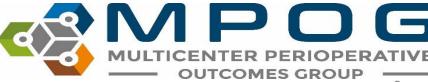

After clicking on the link shown in Step 5, the following prompt will display at the bottom of the screen. Click on 'Save.' Save the file in a secure location that you can access again.

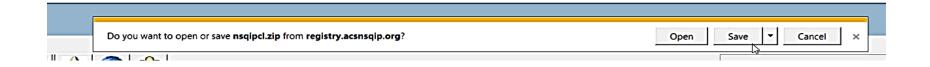

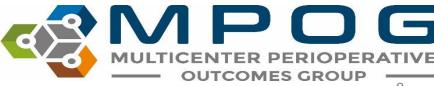

Open the MPOG Application Suite and run the NSQIP Import Tool.

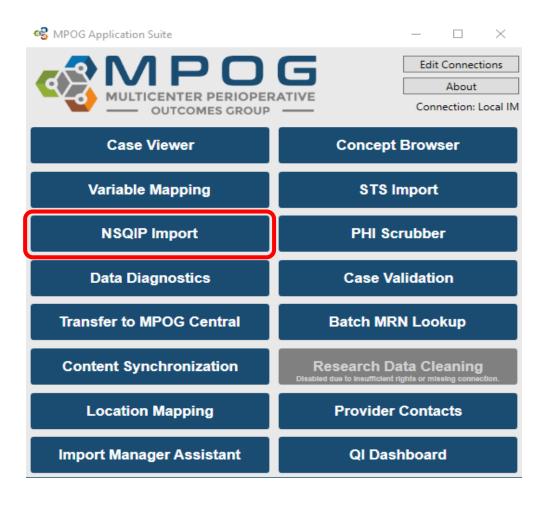

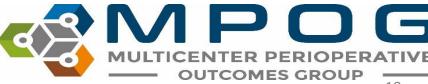

Under the Import tab, click the 'Browse' button. Select the .xlsx file downloaded previously. Click 'OK.'

| S NSQIP Import   | _ |        |  |
|------------------|---|--------|--|
| Status Import    |   |        |  |
| NSQIP XLSX file: |   | Browse |  |
|                  |   |        |  |
|                  |   |        |  |
|                  |   |        |  |
|                  |   |        |  |
|                  |   |        |  |
|                  |   |        |  |
|                  |   | OK     |  |

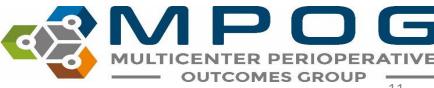

Last Updated: 12/7/2021 Contact: support@mpog.zendesk.com

Contact: support@mpog.zendesk.com

The application will now insert the NSQIP data into the local database and automatically perform patient matching to existing MPOG patients. Matched data will be sent to the central repository when the patient data is next uploaded.

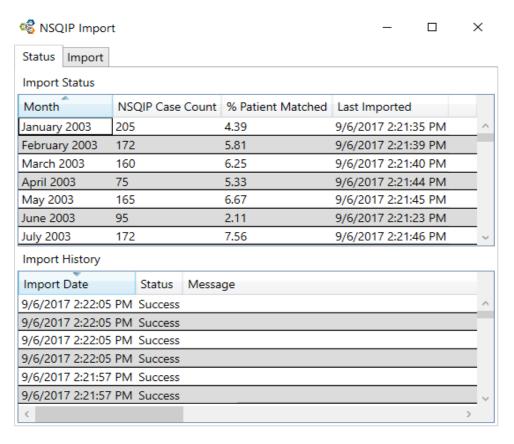

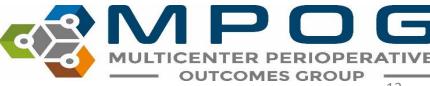

To check historical import status, click on the 'Status' tab within the NSQIP Import

application.

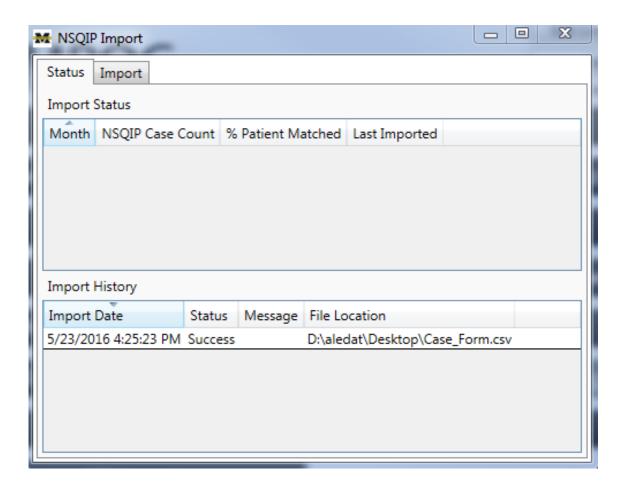

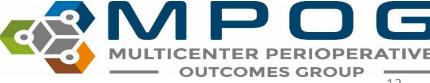

## Recommended Import Schedule Options

- There are 46 cycles of 8 days each during which NSQIP data is entered.
- However, changes can be made to a NSQIP record up to 90 days after the date of service.
- After 90 days, the record is "locked" from modification.
- For this reason, MPOG recommends importing on either a monthly or quarterly basis using the schedule on the next slide

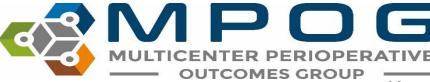

#### **Monthly Import Schedule**

| Month     | Extract Date Ranges            |
|-----------|--------------------------------|
| January   | September of the previous year |
| February  | October of the previous year   |
| March     | November of the previous year  |
| April     | December of the previous year  |
| May       | January of the previous year   |
| June      | February of the previous year  |
| July      | March of the same year         |
| August    | April of the same year         |
| September | May of the same year           |
| October   | June of the same year          |
| November  | July of the same year          |
| December  | August of the same year        |

#### **Quarterly Import Schedule**

| Month   | Extract Date Ranges                  |
|---------|--------------------------------------|
| January | Q3 of previous year (Jul 1 – Sep 30) |
| April   | Q4 of previous year (Oct 1- Dec 31)  |
| July    | Q1 of same year<br>(Jan 1- Mar 31)   |
| October | Q2 of same year<br>(Apr 1-Jun 30)    |

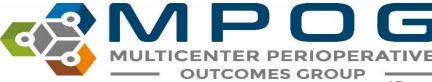